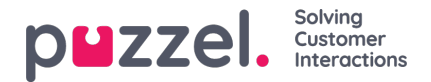

## **Vakantiebeheer**

- Ga in het hamburgermenu naar VERZOEKENBEHEER.
- Standaard verschijnt het Vakantie Autorisatie scherm.
- Bovenaan het scherm ziet u knoppen die AUTORISATIE VAN DE SCHAKELAAR, AUTORISATIE VAN DE SHIFT-SWAP en VERSTUURDE NOTIFICATIES.
- Klik op een verzoek van een agent. In het bovenstaande voorbeeld, voor de agent met de naamSales1, kiest u Verkoop.
- Er verschijnt dan een scherm dat lijkt op het onderstaande.
- Bovenaan het verzoek staan het Recht, het Gebruikte en het Resterende aantal uren voor de agent voor zowel het lopende als het volgende jaar.
- Onderaan staat het verzoek van de agent. Bij het verzoek staat
	- Datum De datum waarvoor het verzoek bestemd is
	- Shift Het aantal uren dat de agent moet werken op de gevraagde datum
	- Tijdstip van het verzoek Hoeveel uren waren er beschikbaar toen de agent het verzoek deed
	- Huidig Hoeveel uren zijn er nu beschikbaar
- Klik op het Kruisje om het verzoek goed te keuren of af te wijzen, en klik dan op VERVolledIG VERZOEK.
- Elke goedgekeurde Vakantie zal automatisch aan het rooster van de agenten toegevoegd worden.
- De agent ontvangt een kennisgeving van de goedkeuring of afwijzing.
- Om annuleringsaanvragen voor vakanties te bekijken, klikt u op ANNULERINGEN en volgt u dezelfde procedure. Kruis aan om een annulering goed te keuren, kruis aan om een annulering te weigeren.